# sonnen

### Viewing software, firmware and inverter grid settings in sonnenBatterie systems

This tech note should act as a guide for authorised personnel to view the software and inverter firmware version of a sonnenBatterie system, as well as the configured inverter grid settings after the commissioning process if needed.

### Log in to the dashboard and view current software version

To confirm the current software version of the sonnenBatterie, please follow the following steps –

1.0 Log in to the sonnenBatterie's dashboard via the installer login page, using the password set at installation –

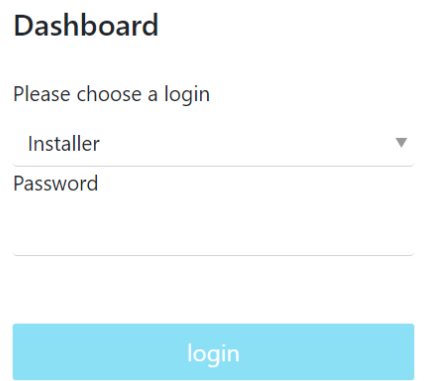

1.1 Once logged in to the dashboard, the current software version can be visible at the top right corner. The serial number of the sonnenBatterie and the current software channel will also be displayed here –

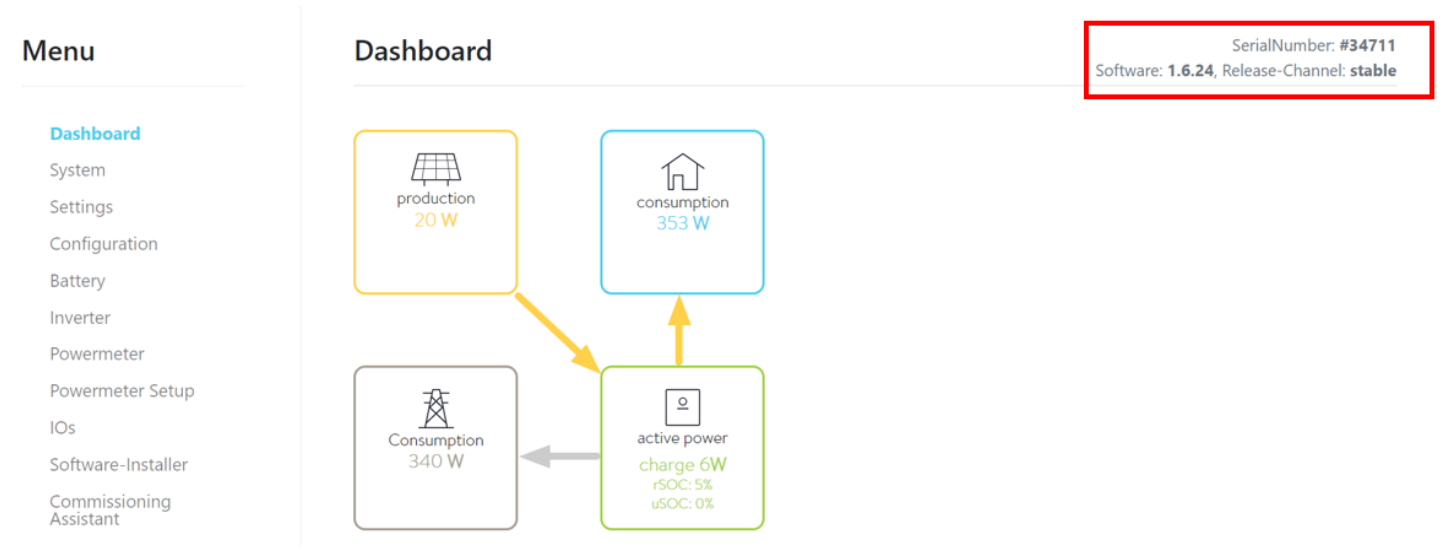

## sonnen

### Checking installed inverter firmware

If there is a need to check the sonnenBatterie's inverter firmware after the commissioning process, please follow the steps below. Please note there is a difference sonnenBatterie Evo and sonnenBatterie Hybrid 9.53 model, both of which are explained in steps 2.3 and 2.4 below.

- 2.0 Log in to the sonnenBatterie's dashboard as per step 1.0 of this tech note.
- 2.1 Once logged in to the dashboard, navigate to the Inverter page by selecting "Inverter" from the menu on the left –

#### Menu

Dashboard System Settings Configuration **Battery Inverter** Powermeter Powermeter Setup

2.2 Click on the "Settings" tab of the Inverter page as shown –

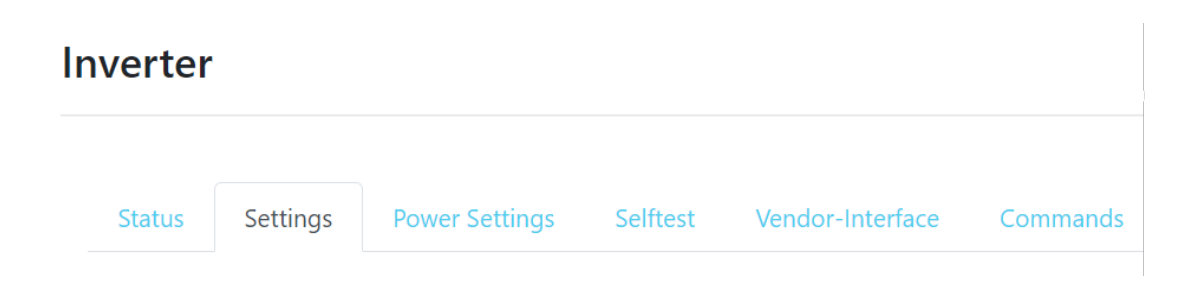

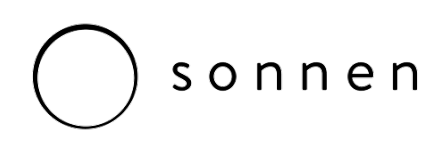

2.3 For sonnenBatterie Evo - In the settings tab, scroll down to the "Device Info" section to view the current firmware version installed on the inverter as shown in the C28 Application FW Version field –

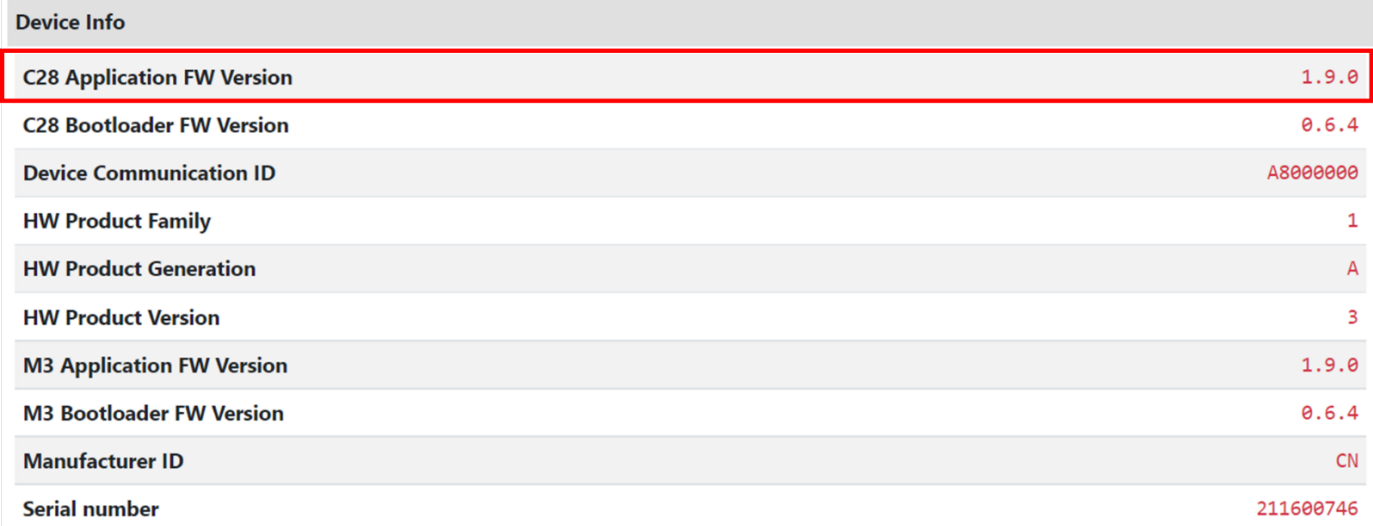

2.4 For sonnenBatterie Hybrid 9.53 - In the settings tab, scroll down to the "Firmware Version" section to view the current firmware version installed on the inverter as shown in the HMI Version field –

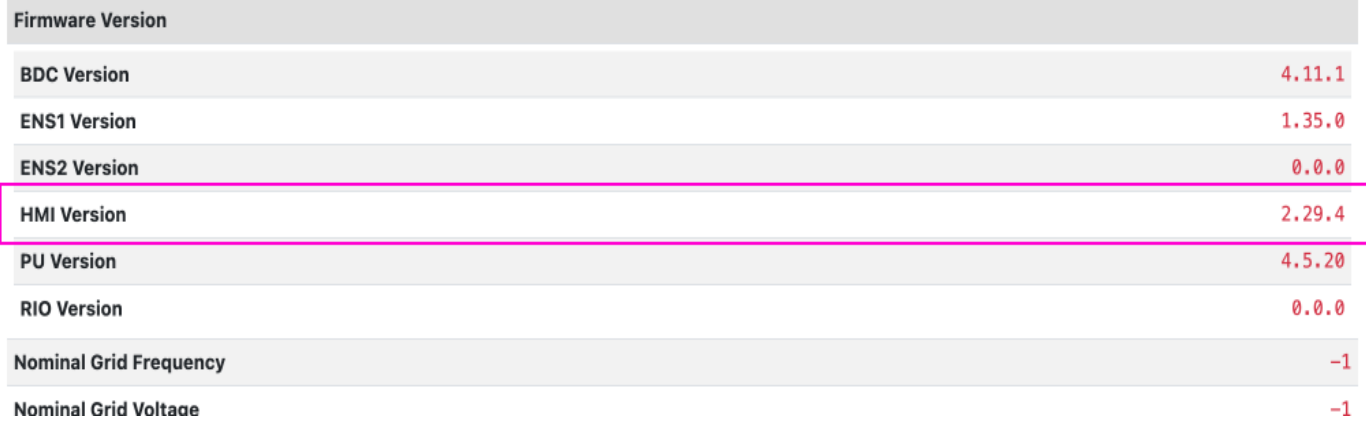

### Viewing the grid settings

To confirm the DNSP's grid settings have been applied correctly after the commissioning process, please follow the steps below.

3.0 log in and navigate to the Inverter page as per steps 2.0 and 2.1 of this tech note.

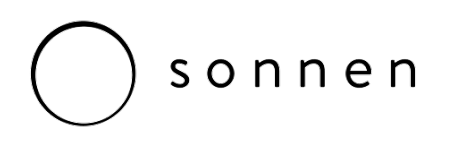

3.1 Click on the "Power Settings" tab at the top of the Inverter page as shown –

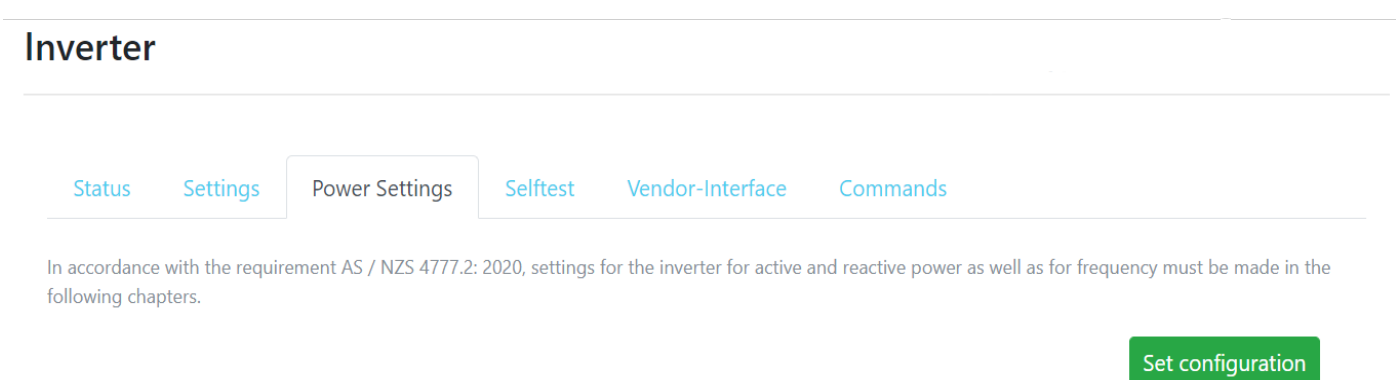

The current grid settings for the sonnenBatterie system will be displayed in this tab, simply scroll down the page to view and confirm with the local DSNP's documentation if needed.

Kind Regards,

Adam Gray *Technical Sales Engineer.*